**FAQ - PERGUNTAS E RESPOSTAS MAIS FREQUENTES** Fevereiro/2022

# VCI10-UP INTERFACE DE COMUNICAÇÃO PROFIBUS USB

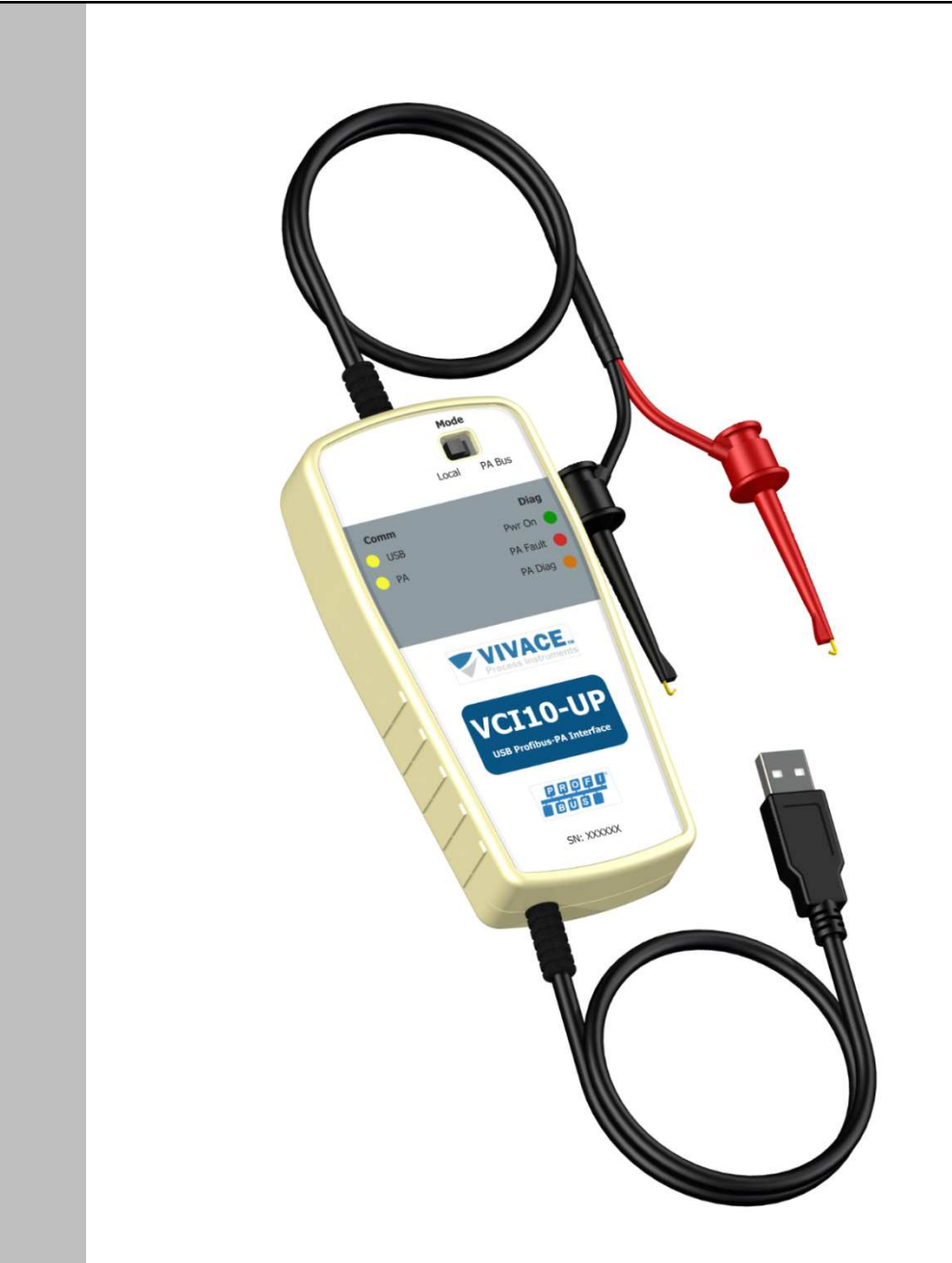

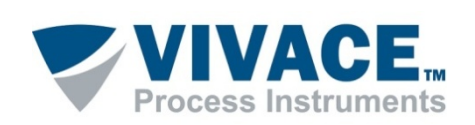

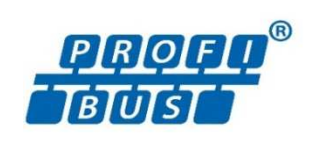

#### **COPYRIGHT**

Todos os direitos reservados, inclusive traduções, reimpressões, reproduções integrais ou parciais deste manual, concessão de patente ou registro de modelo de utilização/projeto.

 $\Box$  . The contribution of the contribution of the contribution of the contribution of the contribution of the contribution of the contribution of the contribution of the contribution of the contribution of the contributi

Nenhuma parte deste documento pode ser reproduzida, copiada, processada ou transmitida de qualquer maneira e em qualquer meio (fotocópia, digitalização, etc.) sem a autorização expressa da **Vivace Process Instruments Ltda**, nem mesmo para objetivo de treinamento ou sistemas eletrônicos.

#### **NOTA IMPORTANTE**

Revisamos este documento com muito critério para manter sua conformidade com as versões de hardware e software aqui descritos. Contudo, devido à dinâmica de desenvolvimento e atualizações de versões, a possibilidade de desvios técnicos não pode ser descartada. Não podemos aceitar qualquer responsabilidade pela completa conformidade deste material.

A Vivace reserva-se o direito de, sem aviso prévio, introduzir modificações e aperfeiçoamentos de qualquer natureza em seus produtos, sem incorrer, em nenhuma hipótese, na obrigação de efetuar essas mesmas modificações nos produtos já vendidos.

As informações contidas neste documento são atualizadas frequentemente. Por isso, quando for utilizar um novo produto, por favor verifique a última versão do documento pela Internet através do site www.vivaceinstruments.com.br, onde ele pode ser baixado.

Você cliente é muito importante para nós. Sempre seremos gratos por qualquer sugestão de melhorias, assim como de novas ideias, que poderão ser enviadas para o email: contato@vivaceinstruments.com.br, preferencialmente com o título "Sugestões".

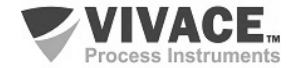

## **FAQ VIVACE – VCI10-UP**

Este documento tem o objetivo de dar suporte às dúvidas mais comuns relacionadas à Interface de Comunicação PROFIBUS USB, VCI10-UP. Por favor, problemas, dúvidas ou sugestões reporte para: Valéria Venturini Fone: +55 16 3482-1238 E-mail: valeria.venturini@vivaceinstruments.com.br

 $\Box$  . The contribution of the contribution of the contribution of the contribution of the contribution of the contribution of the contribution of the contribution of the contribution of the contribution of the contributi

#### **1. A interface VCI10-UP é compatível com todos os equipamentos Profibus PA do mercado?**

Compatível com todos os equipamentos Profibus PA do mercado, a interface de comunicação VCI10-UP possibilita a interoperabilidade de fabricantes em relação a equipamentos e sistemas.

### **2. Como energizar o equipamento Profibus PA através da interface VCI10-UP?**

A interface VCI10-UP possui uma chave Mode que, quando configurada para Local, energiza o equipamento Profibus PA (a energia é obtida pela USB do computador), necessitando apenas da conexão dos cabos da interface à borneira do equipamento Profibus PA. Essa opção normalmente é utilizada em bancada.

Esta opção não deve ser utilizada em rede ou quando já existe uma fonte de alimentação externa. Nestes casos, a chave Mode deve ser configurada para PA Bus**.**

## **3. Como saber qual a porta serial (COM) alocadada para a interface VCI10-UP no Windows?**

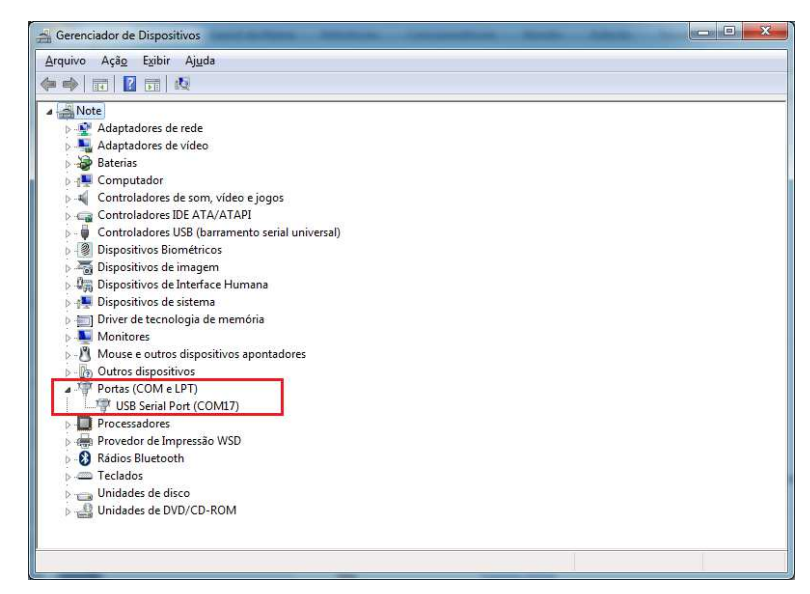

Após conectar a interface VCI10-UP na porta USB do computador, verifique a porta serial (COM) alocada para a VCI10-UP no Gerenciador de dispositivos do Windows.

Na dúvida, desconecte a interface da porta USB e verifique se a porta serial desaparece da lista.

## *4.* **O que fazer se nenhuma porta serial (COM) for alocada para a VCI10-UP no** *Gerenciador de Dispositivos?*

Provavelmente o driver da interface VCI10-UP não está instalado no Windows (normalmente o driver já vem instalado no Windows).

Faça o download do driver no site da Vivace (www.vivaceinstruments.com.br/pt/produtos/interfaces/usb-profibus-pa) e salve no computador.

Após conectar a VCI10-UP na USB do computador, verifique no Gerenciador de Dispositivos qual o item alocado para a interface e atualize o driver manualmente, utilizando os arquivos obtidos no download realizado anteriormente.

Para ter certeza sobre o item, retire a interface da porta USB e verifique se o item desaparece. Após este procedimento, um porta serial (COM) será alocada para a VCI10-UP veja no diretório "Portas (COM e LPT)" dentro do "Gerenciador de Dispositivos".

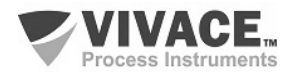

#### **5. O que é necessário instalar para utilizar a interface VCI10-UP com o PACTware?**

- PACTware 5.0 - https://www.vega.com/en-us/downloads

- DTM de Comunicação VCI10-P (Vivace Profibus Library)

https://www.vivaceinstruments.com.br/pt/produtos/interfaces/usb-profibus-pa

- DTM do equipamento Profibus PA. Download deve ser feito no site do fabricante do equipamento.

Após concluir as instalações, abra o PACTware e atualize o catálogo de DTMs.

### **6. O que é necessário configurar no PACTware para utilizar a interface VCI10-UP na bancada?**

Após montar a topologia de DTMs no PACTware (o primeiro DTM da topologia deve ser o DTM de comunicação da VCI10-UP, seguido do DTM do equipamento Profibus PA), clique 2x em cima do DTM da VCI10-UP para abrir a tela de configuração.

 $\Box$  . The contribution of the contribution of the contribution of the contribution of the contribution of the contribution of the contribution of the contribution of the contribution of the contribution of the contributi

Em Master Configuration, configure a porta serial que está alocada para a interface VCI10-UP no Windows. O parâmetro Mode deve permanecer como Local e os demais parâmetros não devem ser alterados.

Em Set DTM Address, configure o endereço do equipamento Profibus PA (o mesmo endereço fisico do equipamento). Após essa operação, observe se o endereço configurado, aparece na topologia do PACTware.

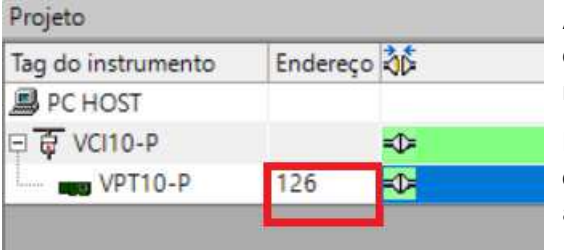

Projeto Tag do instrumento Endereco **马PCHOST** □ T VCI10-P  $\triangle$ OD.  $VPT10-P$ 126

Após concluir as configurações no DTM da VCI10-P, clique com botão contrário em cima do DTM do equipamento Profibus-PA e escolha no menu a opção Conectar.

Normalmente após esse passo, o PACTware já sinaliza na topologia que o DTM está conectado, porém alguns DTM, essa sinalização só acontece, após abrir a tela do DTM do equipamentoto Profibus PA.

Observe se a chave da interface está configurada corretamente conforme descrito no item 2 deste documento.

## **7. O que é necessário configurar no PACTware para utilizar a interface VCI10-UP na rede?**

Após montar a topologia no PACTware (o primeiro DTM da topologia deve ser o DTM de comunicação da VCI10-P, seguido do DTM do equipamento Profibus PA), clique 2x em cima do DTM da VCI10-P para abrir a tela de configuração.

Em Master Configuration, configure a porta serial que está alocada para a interface VCI10-UP no Windows. O parâmetro Mode deve ser configurado para Network. Neste cénario, a interface VCI10-UP funcionará na rede Profibus como mestre classe 2. O endereço default da interface é 2, mas se já existir algum equipamento com esse endereço na rede, configure um novo endereço no parâmetro VCI10-P Address. Configure o parâmetro Slot Time com o valor 9000 e o parâmetro Connect Time para 90000.

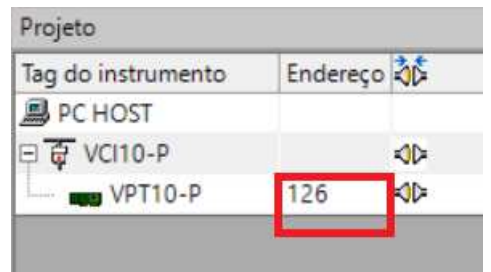

Em Set DTM Address, configure o endereço do equipamento Profibus PA (o mesmo endereço fisico do equipamento). Após essa operação, observe se o endereço configurado, aparece na topologia do PACTware.

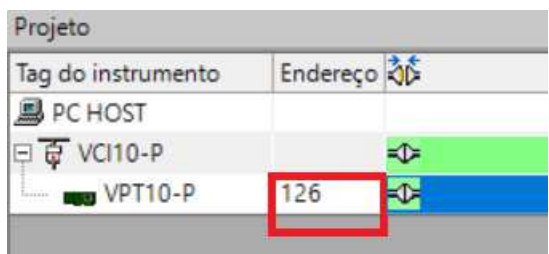

Após concluir as configurações no DTM da VCI10-P, clique com botão contrário em cima do DTM do equipamento Profibus-PA e escolha no menu a opção Conectar.

Normalmente após esse passo, o PACTware já sinaliza na topologia que o DTM está conectado. Porém, em alguns DTM, essa sinalização só acontece após abrir a tela do DTM do equipamento Profibus PA. Dependendo dos ajustes de tempo da rede Profibus, essa conexão pode demorar até 60 segundos.

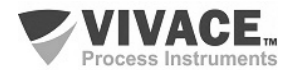

Para obter sucesso na comunicação, é necessário que a configuração dos tempos do mestre classe 1 (PLC) esteja ajustada para trabalhar com o mestre classe 2. Um ajuste normalmente necessário é a alteração do parâmetro TTR (Target Rotation Time) . O ideal também é que o parâmetro Retries seja 3.

 $\Box$  . The contribution of the contribution of the contribution of the contribution of the contribution of the contribution of the contribution of the contribution of the contribution of the contribution of the contributi

#### **8. A configuração de DTMs no PACTware está correta, mas o equipamento não se conecta ao sistema.**

Alguns DTMs só mudam seu status na topologia para a cor verde (conectado) após abrir a tela do DTM do equipamento Profibus PA. Mas, caso isso não ocorra, verifique os seguintes fatores:

- Configuração dos parâmetros do menu Master Configuration no DTM de comunicação da VCI10-P. Veja opções corretas conforme descrito nos itens 6 e 7 deste documento.

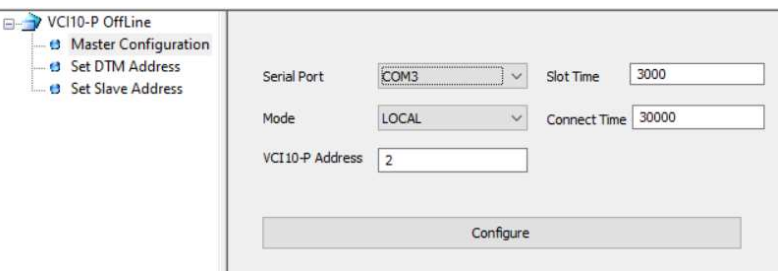

- Configuração do endereço do equipamento Profibus PA no menu Set DTM Address . O endereço deve ser o mesmo configurado fisicamente no equipamento Profibus PA. Depois de configurado, o endereço deve aparecer na topologia do PACTware.

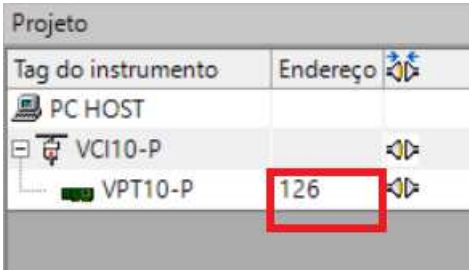

- Verifique se a chave da interface VCI10-UP está correta, conforme descrito no item 2 deste documento

#### **9. Como alterar através da interface VCI10-UP o endereço do equipamento Profibus PA?**

Adicione na topologia do PACTware apenas o DTM de comunicação da VCI10-UP. Abra a tela do DTM e, na opção Master Configuration, configure a porta serial alocada para a interface VCI10-UP no Windows.

Em Set Slave Address, configure o endereço atual do equipamento Profibus PA e o novo endereço. No parâmetro Device, escolha o modelo do equipamento Profibus PA. Caso não esteja na lista, escolha a opção Other e digite o Identifier Number conforme requerido pelos parâmetros Higher e Lower. A informação sobre o Identifier Number pode ser obtida no GSD do equipamento Profibus PA. Após isso, clique no botão Change Address.

Antes de alterar o endereço, é necessário ler as instruções descritas na tela do Set Slave Address.

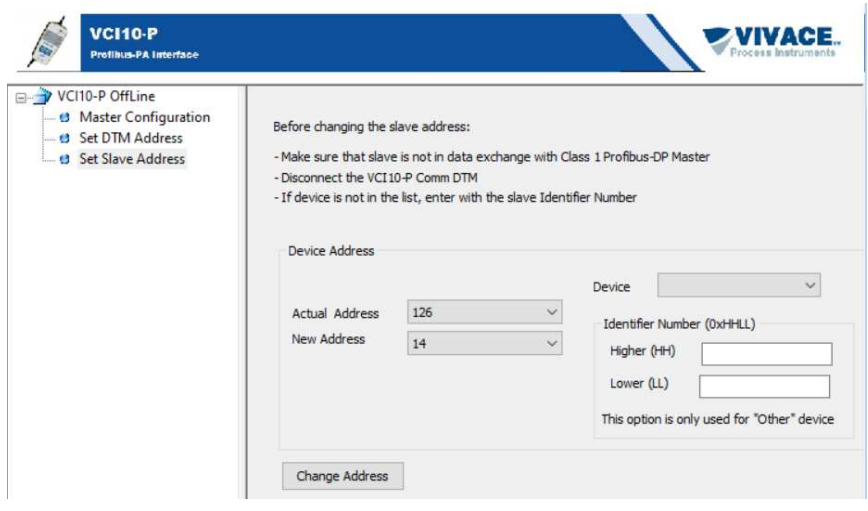

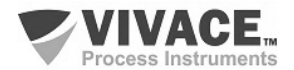

#### **10.Como levantar automaticamente a topologia de equipamentos Profibus PA?**

Adicione na topologia do PACTware apenas o DTM de comunicação da VCI10-UP. Abra a tela do DTM e na opção Master Configuration, configure a porta serial alocada para a interface VCI10-UP no Windows e também a opção Mode.

Clique com botão contrário do mouse em cima do DTM da VCI10-UP e escolha no menu a opção Verificar Topologia. Na tela que será aberta, clique no botão Play.

Será realizada a varredura de endereços (0- 126). Após finalizar a varredura, o PACTware mostrará uma lista dos endereços encontrados já associado com o DTM do equipamento Profibus PA.

Caso o PACTware não encontre no catálogo um DTM para o equipamento Profibus PA, uma opção para associação manual será mostrada.

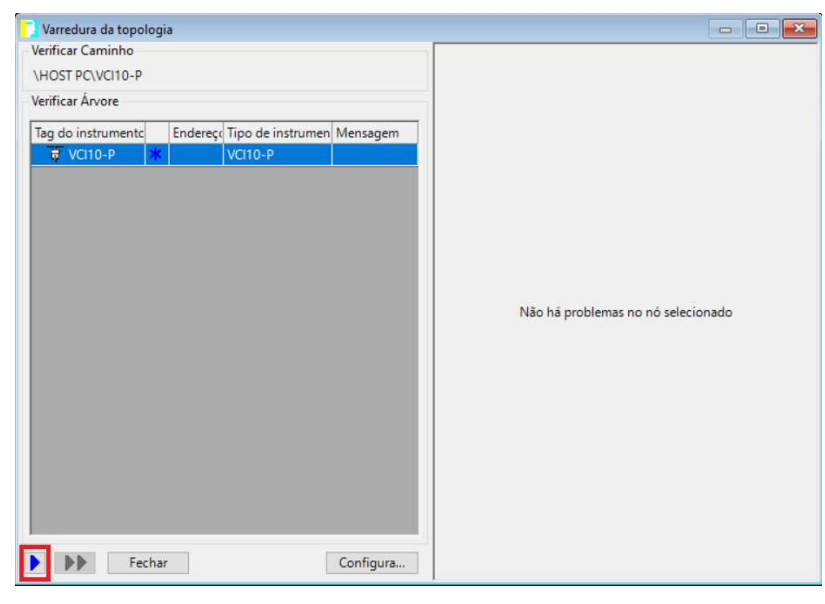

Após concluir, clique no botão fechar e a topologia do PACTware será montada automaticamente conforme a lista de equipamentos encontrados.

 $\Box$  . The contribution of the contribution of the contribution of the contribution of the contribution of the contribution of the contribution of the contribution of the contribution of the contribution of the contributi

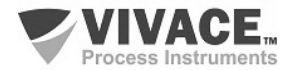